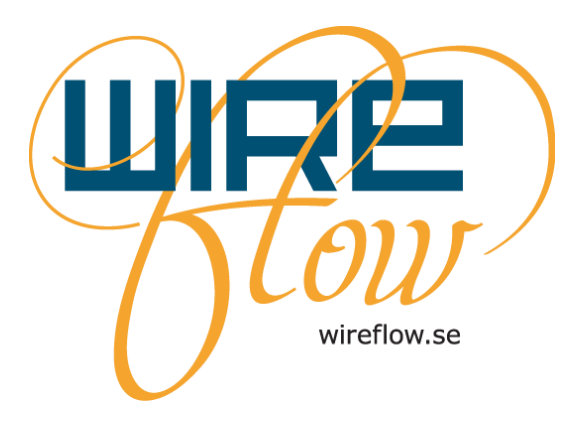

# WireFlow Security Suite User's Manual

**AC0045-002 rev C**

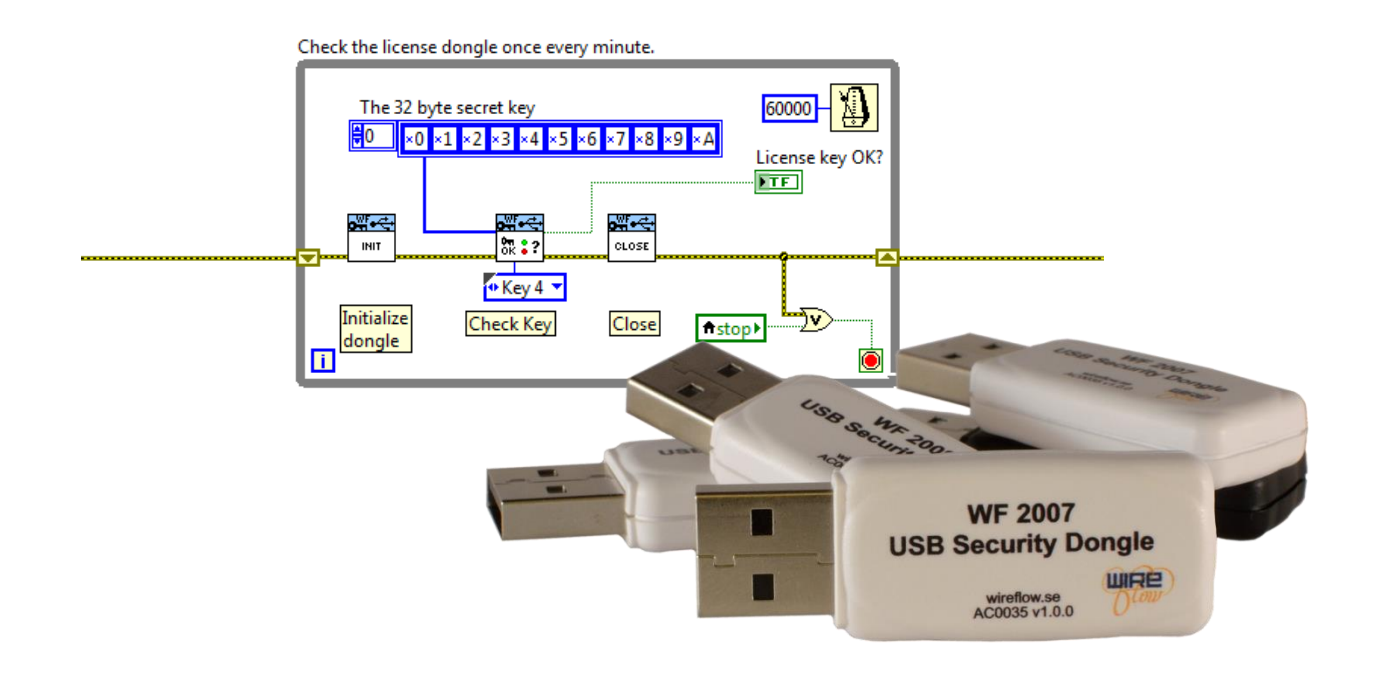

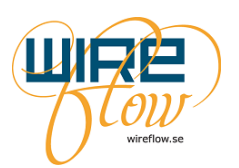

# **Contents**

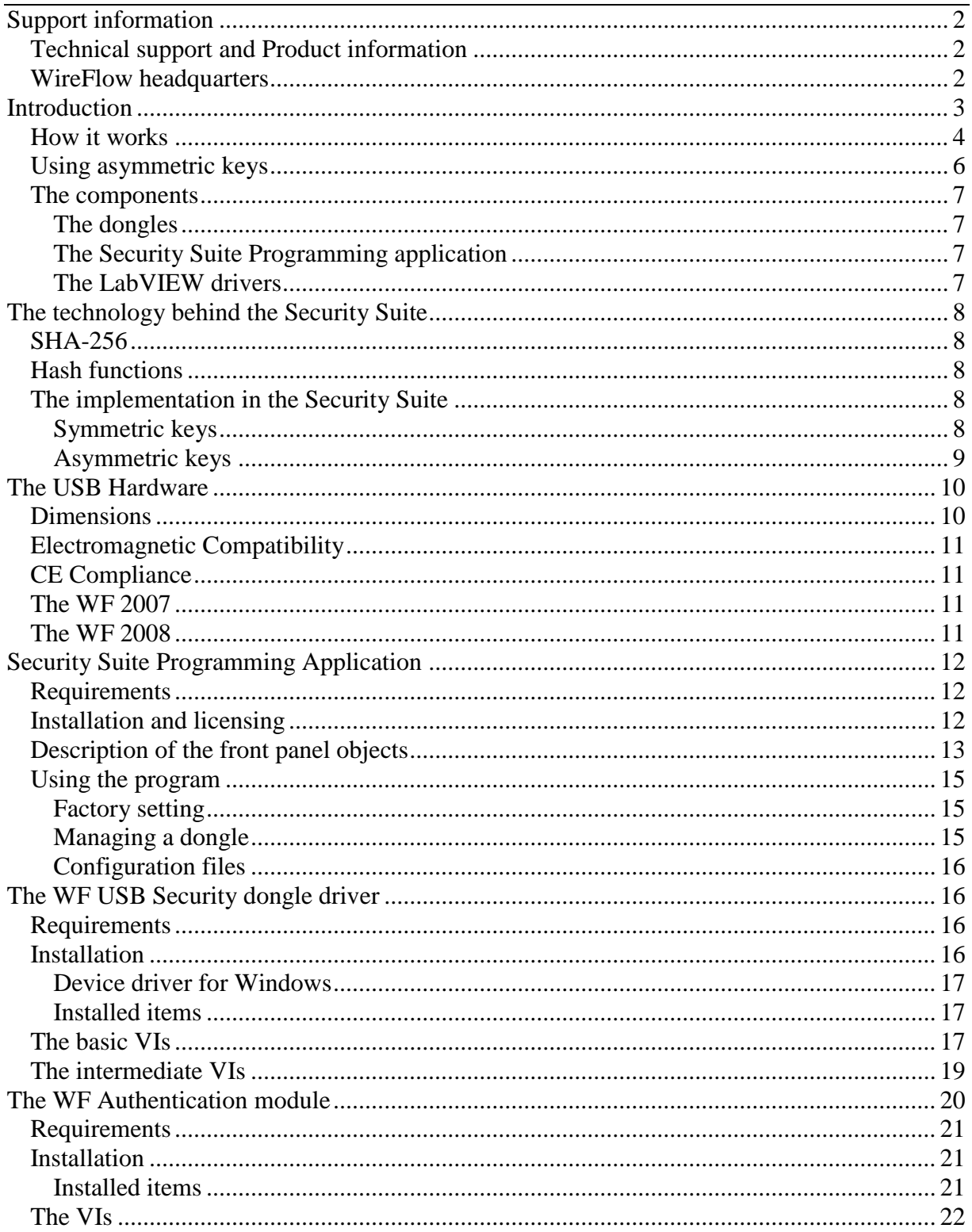

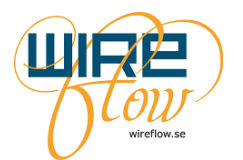

# <span id="page-2-0"></span>**Support information**

# <span id="page-2-1"></span>**Technical support and Product information**

[www.wireflow.se](http://www.wireflow.se/) support@wireflow.se

# <span id="page-2-2"></span>**WireFlow headquarters**

WireFlow AB Theres Svenssons gata 10 SE-417 55 Göteborg Sweden

© WireFlow AB, 2014

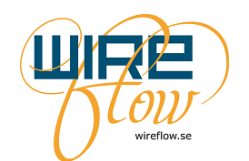

# <span id="page-3-0"></span>**Introduction**

This chapter gives a brief introduction to all parts included in the WireFlow Security Suite. If you prefer hands-on practice, you may skip this and instead go directly to the Quick guide document: "AC0045-003 WF Security Suite - Quick Guide"

The WireFlow Security Suite is a comprehensive solution that ends IP protection issues relating to unlawful copying of LabVIEW code. Not only does the Security Suite prohibit theft of code, the system also enables user identification and system feature control.

The WF Security Suite uses dongles, "hardware keys" to protect the LabVIEW applications. Software protection dongles have been used since late 1970s, and is a well-proven, intuitive and robust method to handle software licensing.

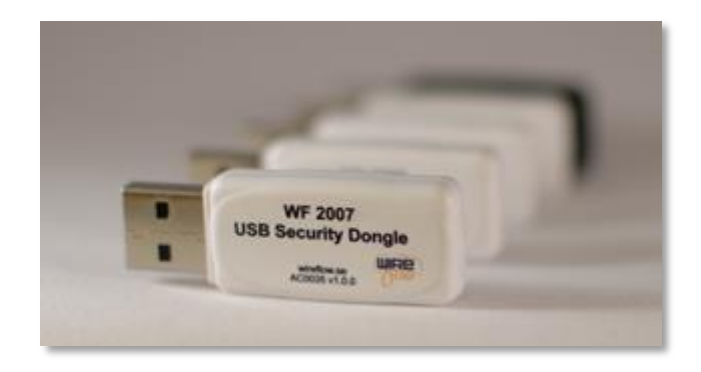

The WF Security Suite uses hardware dongles and LabVIEW software drivers based on the industry standard SHA-256 hash algorithm with 256 bit keys, guaranteeing a rock solid solution.

The WF Security Suite is fully compatible with all LabVIEW platforms, including LabVIEW for Windows, LabVIEW for Mac, LabVIEW Real-Time and LabVIEW FPGA. The WireFlow dongles may thus be used to protect all LabVIEW hardware targets such as desktop PCs, PXI, Compact RIO and Compact DAQ chassis.

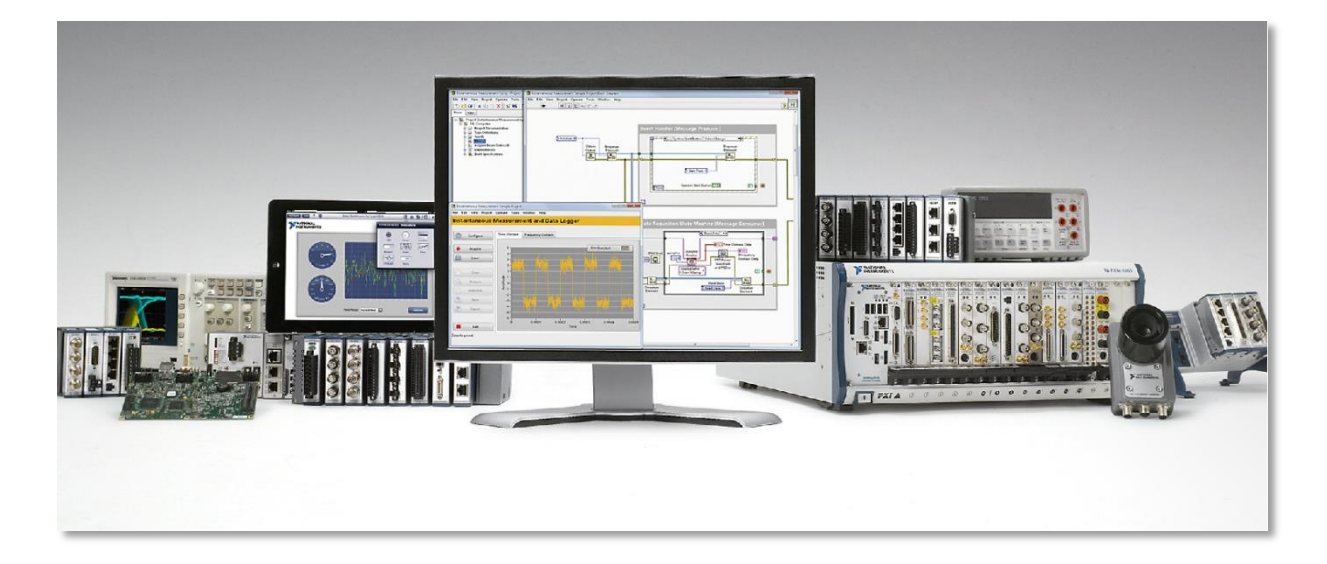

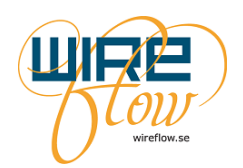

It is easy to protect a LabVIEW application by adding security routines to the code using the WF Security Suite LabVIEW driver. The security functionality can be anything from a simple license key check at the start-up of the application, to a complex set of functions to handle user identification and privileges or to handle demo expiration timers.

### <span id="page-4-0"></span>**How it works**

The security dongles may be thought of as an ordinary USB flash memory which cannot be read, written or duplicated by anyone that doesn't know the secret master code of the dongle. The LabVIEW developer can use this to implement a variety of security functions in the LabVIEW application. One basic security function is to make sure that the application does not start in case there is no dongle with the correct key present in the system. The flow chart and LabVIEW code for such an application would look something like this:

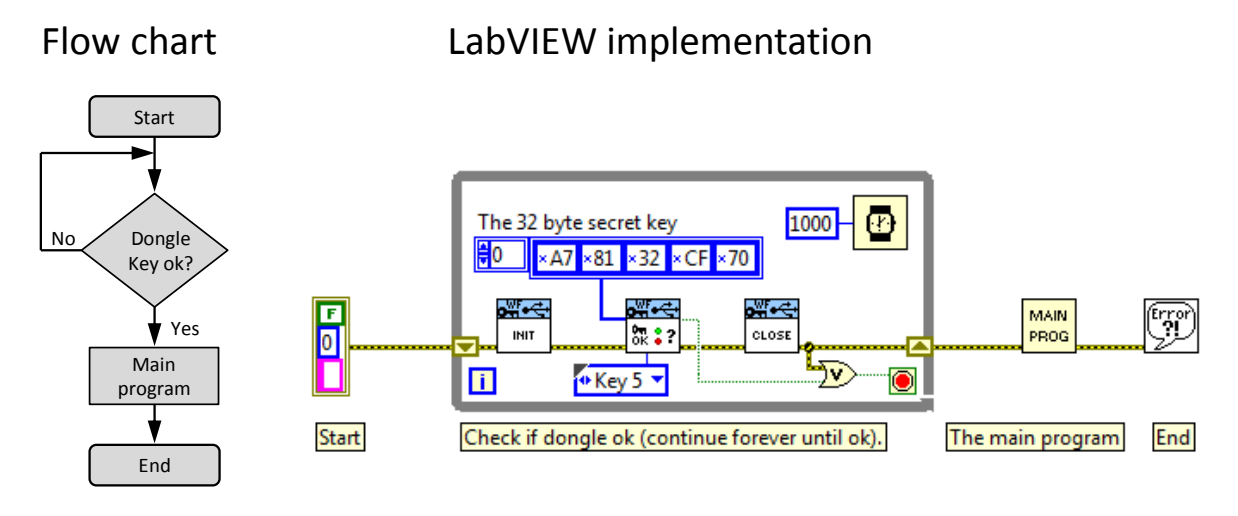

In the example above it is the LabVIEW VI *CheckCryptoKey.vi* (the one with the key symbol on the icon) that checks that the Key 5 memory in the dongle has the correct value. The communication between this LabVIEW VI and the dongle is encrypted to avoid the system being hacked. Please see chapter [The technology behind the Security Suite](#page-8-0) for more details regarding this encrypted communication.

Before shipping the LabVIEW application to the end customer, the application must be built into an .exe file (or .rtexe or .lvbit etc) to make sure that the end user cannot find the secret key by analysing the source code. (Or use asymmetric keys to prevent end user to find out the secret key even if he can analyse the source code. Please see the chapter Using asymmetric [keys](#page-6-0) for more information).

A mentioned before the dongle may be thought of as an ordinary USB flash memory that holds secret keys and data. The WireFlow dongles have a memory structured like this:

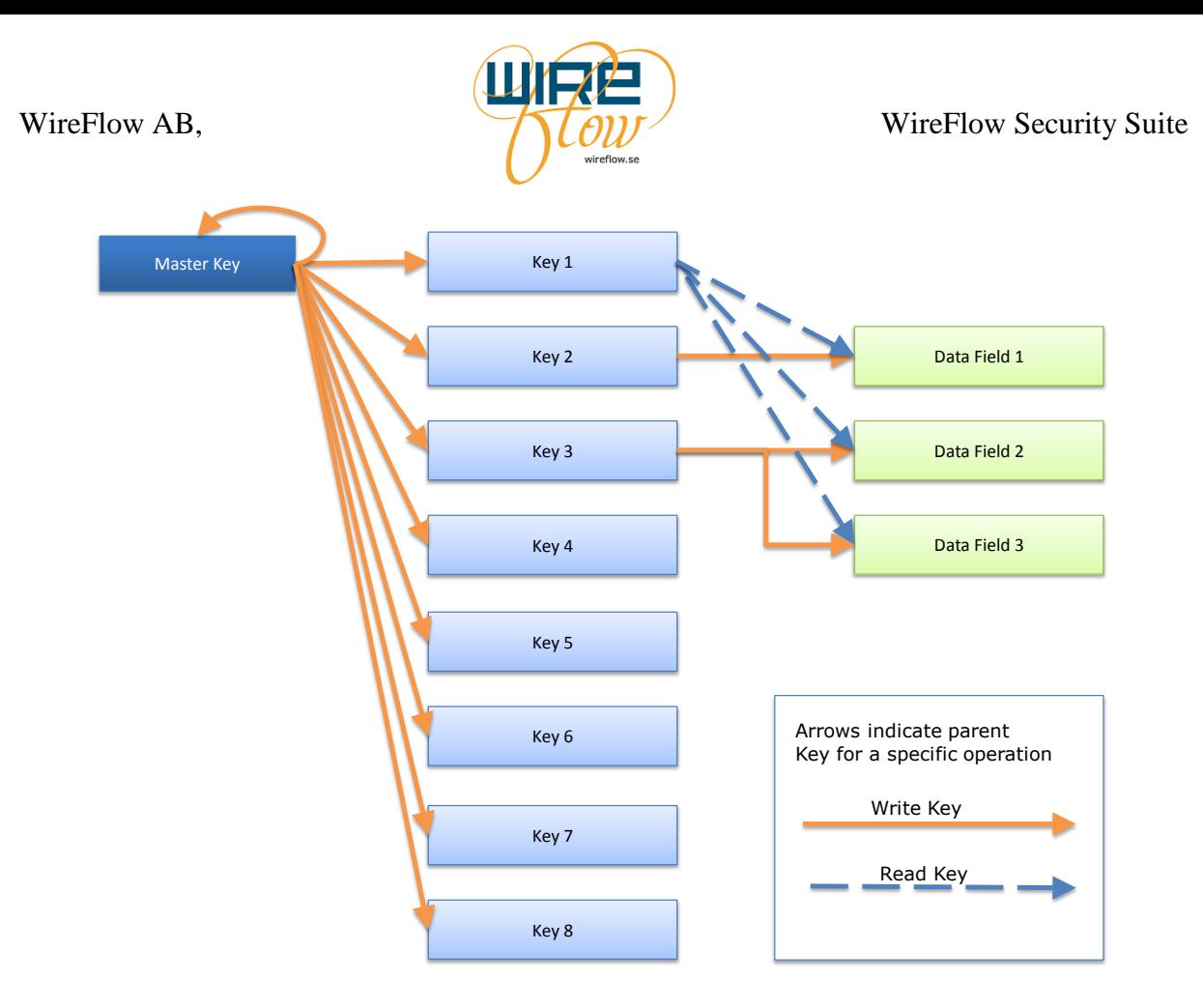

Each rectangle represents a 32 byte (256 bits) memory cell. The 9 keys can be written and "queried for match" but cannot be read. The data fields can be both written and read.

When doing a "query" it is checked if a key has a specific value. The result of this query is True or False.

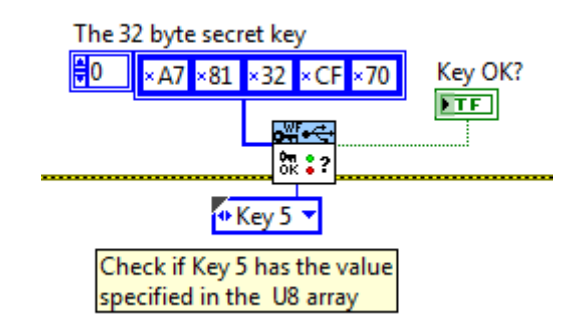

To read a data field, the value of its parent key must be specified.

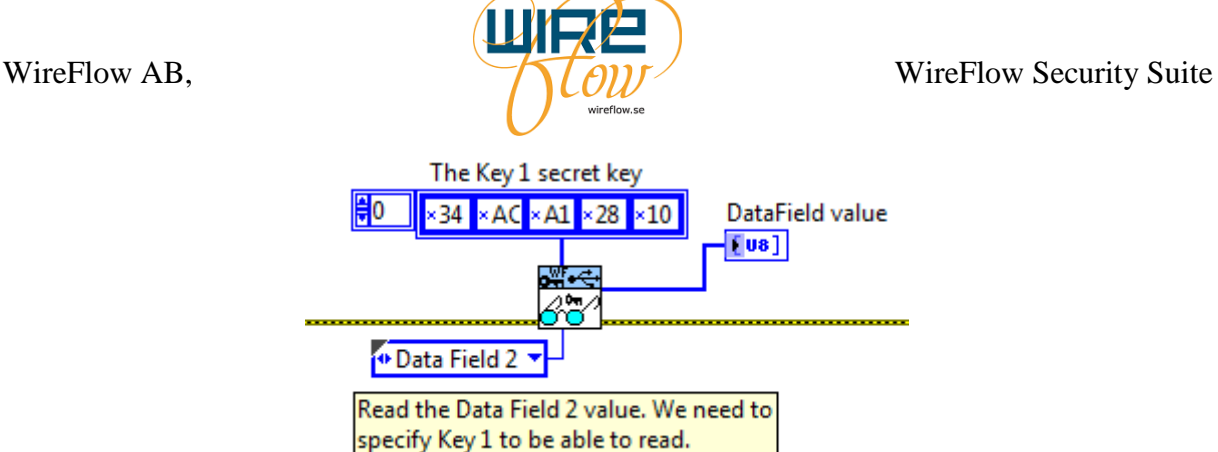

To write a new value to a key or data field, the value of its parent key must be specified.

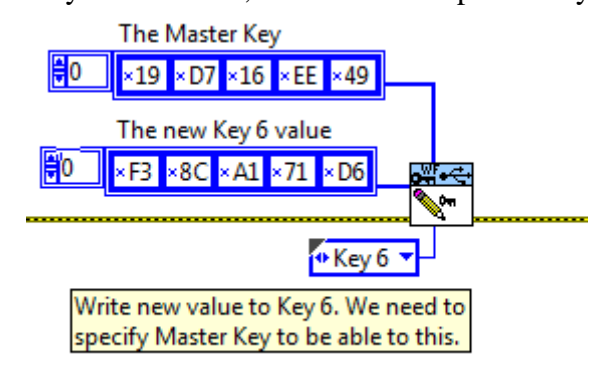

### <span id="page-6-0"></span>**Using asymmetric keys**

There is a more advanced way of protecting the secret key, by using asymmetric keys. By using asymmetric keys you never have to store the actual key in your application. This means that even if someone looks in the source code they can't manufacture their own dongles using that information.

To use this function the secret key must first be run through a hash algorithm. This can be done using the VI CreateHashFromKey.vi in the Dongle Authentication driver or the hashed key can be seen in the Security Suite Programming Application (see more in the chapter on the [Security Suite Programming Application\)](#page-12-0).

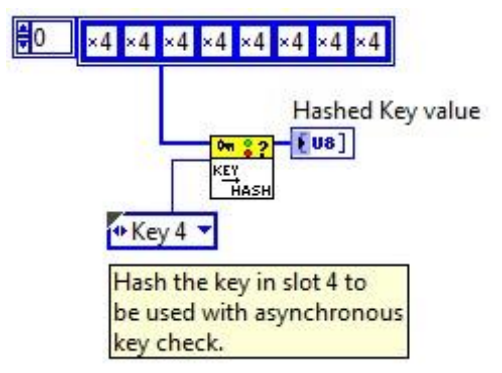

After a hashed key is created (either in the Security Suite Programming Application or by using the authentication driver), the check should be implemented by setting the input "hashed key? (FALSE)" to true and to use the hashed key as key value.

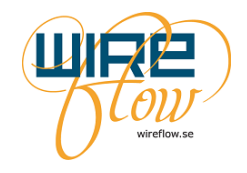

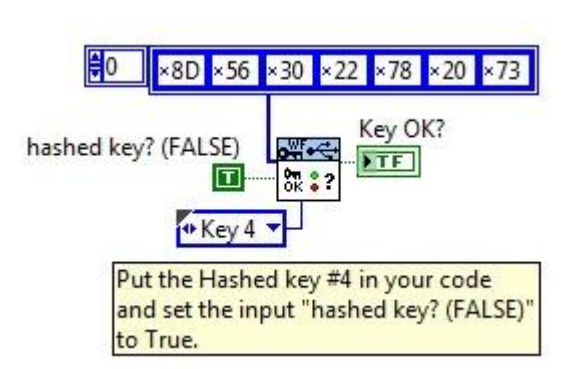

By doing this the real key will never be present in your application.

### <span id="page-7-0"></span>**The components**

The WireFlow security suite provides a complete set of components used to add software security to LabVIEW applications.

### <span id="page-7-1"></span>**The dongles**

Two types of dongles are currently available:

- The WF 2008 is an USB dongle for standard LabVIEW for Windows, Mac and Linux.
- The WF 2007 is an USB dongle for LabVIEW RT (Real Time) platforms.

### <span id="page-7-2"></span>**The Security Suite Programming application**

The programming application is a Windows application used to program and manage the dongles. It is with this application you program the secret keys into the dongles.

#### <span id="page-7-3"></span>**The LabVIEW drivers**

The LabVIEW drivers are used to add software protection into your applications. There are actually two sets of drivers

- The WF USB Security dongle driver is the basic driver to communicate with the USB dongles and to do key validation etc.
- The WF Authentication module contains low level functions used by the WF USB Security dongle driver. It can be used by itself by advanced users that need advanced security functions, such as separating the dongle communication from the authentication control into separate targets etc.

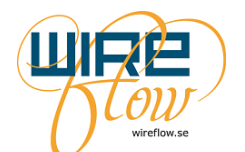

# <span id="page-8-0"></span>**The technology behind the Security Suite**

This chapter will go through the basic functions of the technology that is used in the Security suite. After you read this chapter you will have a better understanding of the functions that the Security Suite offers.

### <span id="page-8-1"></span>**SHA-256**

The key functionality in the Security Suite is built around the SHA-256 algorithm. This algorithm is part of the SHA 2 family which is used throughout many different applications today.

The SHA-2 hash function is implemented in some widely used security applications and protocols, including TLS and SSL, PGP, SSH, S/MIME, Bitcoin and IPsec.

### <span id="page-8-2"></span>**Hash functions**

The SHA 2 family is based upon the use of hashes.

A hash function is an algorithm that transforms (hashes) an arbitrary set of data elements, such as a text file, into a single fixed length value (the hash). The computed hash value may then be used to verify the integrity of copies of the original data without providing any means to derive said original data.

As the name implies the SHA 256 is built upon hashes with the internal length of 256 bits (32 bytes).

### <span id="page-8-3"></span>**The implementation in the Security Suite**

The WireFlow Security Suite uses SHA-256 in conjunction with random numbers to make the password comparison. Two slightly different sequences are used depending on the type of key that is used, i.e. symmetric or asymmetric keys. (*Note that this is a schematic picture and may not exactly represent every input and output of every step in the process.*)

### <span id="page-8-4"></span>**Symmetric keys**

- 1. Both the dongle and the LabVIEW driver generate a random number and these numbers are sent to each other. The use of random numbers will make the SHA-256 result different every time it's run, thus making sniffing on the interface between the dongle and the LabVIEW code useless as there will be a different result every time.
- 2. Both the dongle and the LabVIEW code combine the secret key and the two random values created in step 1.
- 3. A SHA-256 calculation is made on the result from step 2.
- 4. The driver gets the result from the SHA-256 from the dongle and compares this to its own SHA-256 result. If the secret key has the same value in both dongle and driver, then the SHA-256 results will match.

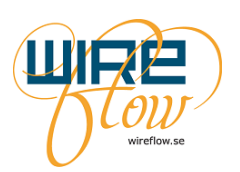

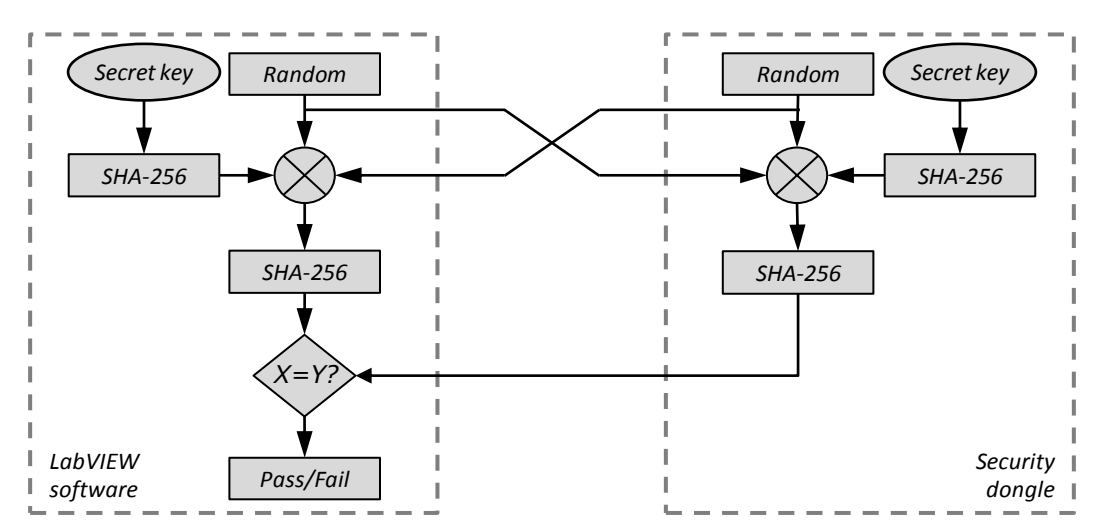

#### <span id="page-9-0"></span>**Asymmetric keys**

The difference here compared to the symmetric keys is that the hash of the secret key is done offline in advance for the LabVIEW part. Since only the hashed key is stored in the LabVIEW software the secret key cannot be obtained even if studying the LabVIEW source code.

<span id="page-9-1"></span>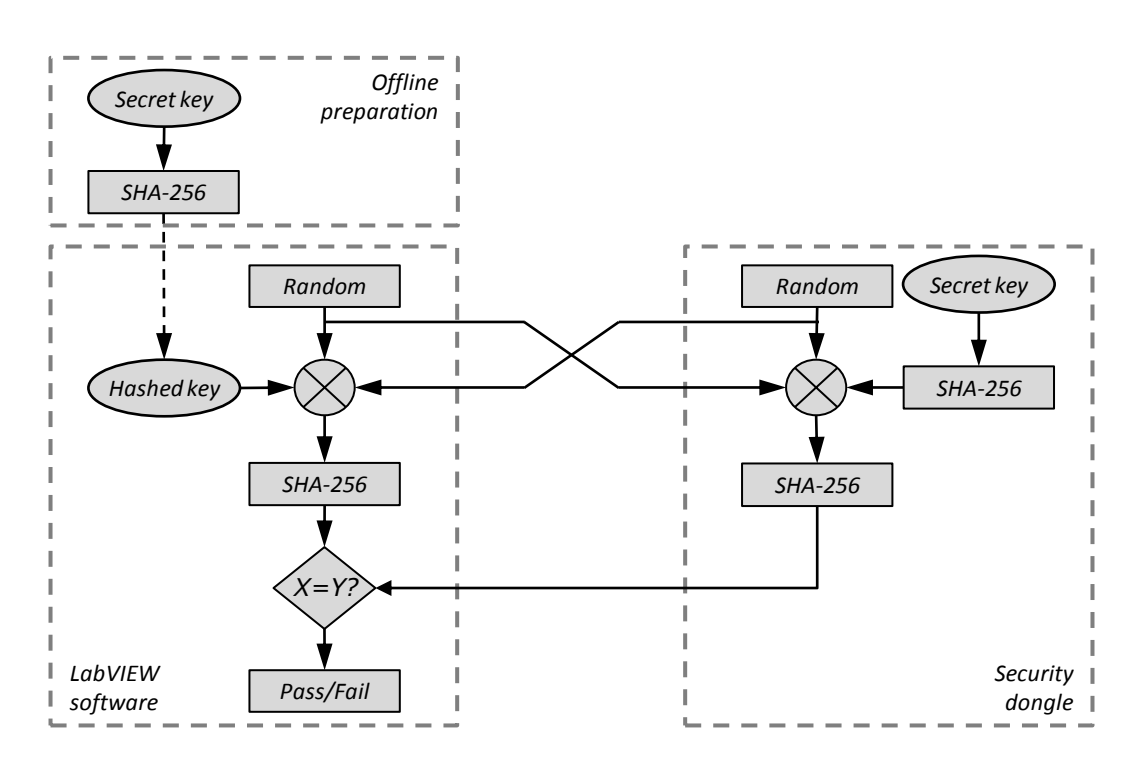

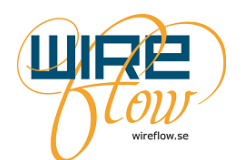

# <span id="page-10-0"></span>**The USB Hardware**

The USB security dongles used a dedicated crypto chip for secure storage of the secret keys. An embedded processor handles the interface between the cryptochip and the USB interface.

Inside the crypto chip there are twelve 32 byte (256 bits) memory cells. Nine of these are used for keys that may be written and "queried for match" but may not be read. Three data fields may be written and read.

Each memory cell has a guaranteed life of 100.000 write cycles

When dongles are shipped from WireFlow they have a factory setting like this:

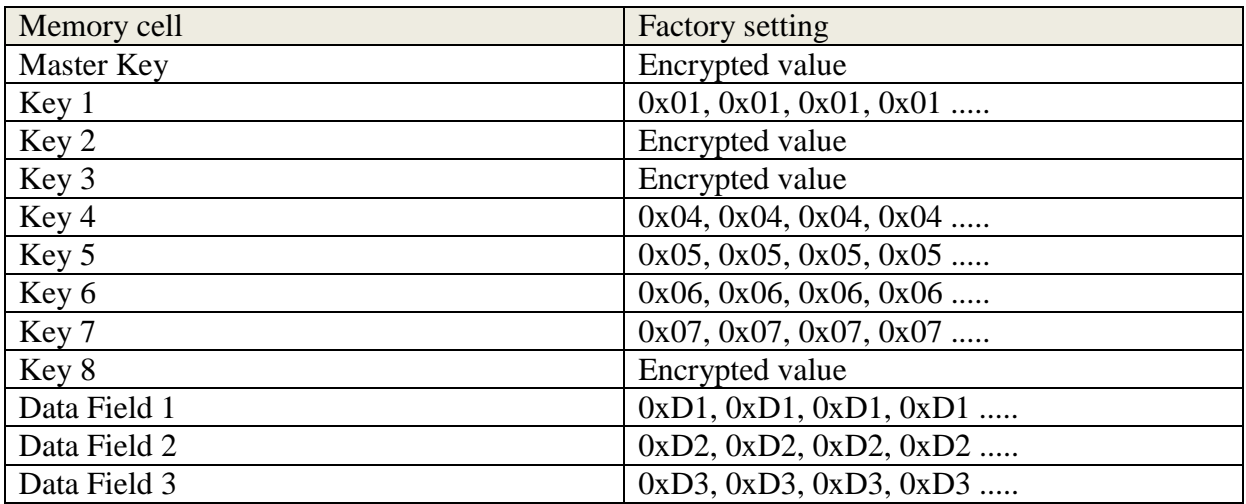

The cells that have "Encrypted value" in the factory setting can only be reprogrammed using the WF Security Suite Programming Application. Think of it as a kind of activation of the dongles that is needed before they can be used.

### <span id="page-10-1"></span>**Dimensions**

![](_page_10_Figure_11.jpeg)

![](_page_11_Picture_1.jpeg)

### <span id="page-11-0"></span>**Electromagnetic Compatibility**

The USB security dongles meets the requirements of the following EMC standards for electrical equipment for measurement, control, and laboratory use:

- SS EN 61326-1:2013 Electrical equipment for measurement
- FCC Part 15 Emissions

### <span id="page-11-1"></span> $\epsilon$ **CE Compliance**

The USB security dongles meets the essential requirements of applicable European Directives as follows:

• 2004/108/EC; Electromagnetic Compatibility Directive (EMC)

### <span id="page-11-2"></span>**The WF 2007**

The WF 2007 is the key to use if you want to protect a LabVIEW RT (Real Time) application. It will work on any RT target such as cRIO, PXI or desktop targets as long as there is a free USB slot.

![](_page_11_Picture_12.jpeg)

### <span id="page-11-3"></span>**The WF 2008**

The WF 2008 will work on any LabVIEW targets such as standard PC/MAC or Linux machine with a spare USB slot. It will also work on for example a PXI controller running Windows.

![](_page_11_Picture_15.jpeg)

![](_page_12_Picture_1.jpeg)

# <span id="page-12-0"></span>**Security Suite Programming Application**

When receiving your dongles from WireFlow they have to be programmed with your specific secret key(s). The Programming application is the tool to help you manage this. This chapter will guide you through the steps of that process.

![](_page_12_Figure_5.jpeg)

# <span id="page-12-1"></span>**Requirements**

LabVIEW 2011 runtime, download [here](http://joule.ni.com/nidu/cds/view/p/id/2897/lang/en)  $NI-VISA$  (version  $\geq 5.4$ ), download [here](http://joule.ni.com/nidu/cds/view/p/id/4230/lang/en)

### <span id="page-12-2"></span>**Installation and licensing**

The Security Suite Programming Application may be downloaded from www.wireflow.se. Run the installer and follow the online instructions for installation.

The setup file doesn't include LabVIEW 2011 runtime or the required NI-VISA driver but they can be found on NI's webpage for download (if you have LabVIEW 2011 or later installed they are probably already installed).

Besides installing the application, you will also need to install the WF USB dongle device driver for Windows.

The device driver is an .inf file that can be found on your computer in the folder: C:\ProgramData\WireFlow\WF Security Suite\Device driver\Windows Device driver

The device driver .inf file can also be downloaded from www.wireflow.se.

![](_page_13_Picture_2.jpeg)

Follow the installation instruction located together with the .inf file.

To be able to program your dongles with new keys you will have to acquire a license for the tool. The license will come in the form of a USB dongle (what else :-) as seen in the picture below.

![](_page_13_Picture_5.jpeg)

There are different options for the License dongle depending which USB HW you want to program. Either you buy a license where you will be able to program WF 2007, WF 2008 or you buy the option to program both the WF 2007 and WF 2008. You will only be able to program the type of dongles that you acquired license for. For pricing information please go to [www.wireflow.se](file:///C:/SVN/AA%20Company%20Core/AA0002%20Templates/trunk/doc/www.wireflow.se)

# <span id="page-13-0"></span>**Description of the front panel objects**

![](_page_13_Figure_8.jpeg)

![](_page_14_Picture_2.jpeg)

**Dongle supported** 

Key 1

Lit when there is a correct license on the License Dongle to program the detected dongle (WF2007, WF2008)

Each of these boxes represent a memory cell in the crypto chip. In this case it is the Key 1 cell. The *DCDB...* indicates the two first bytes of the in total 32 byte long so-called Query value. The green LED indicates that the Query value is matched to the content of the cell. This means that when LED is green we know the value of the cell, i.e. the query value. If LED is off, we do not know the content of the cell. We cannot read the content. We can only provide a query value and then check if it is a match or not. You may notice that the box has an orange outline. This indicates that you may write a new data to the cell. Precondition for this is that you have a correct query value for the parent cell.

This is a "write-arrow". It indicates which key/box that must have a green LED in order to be able to write a new value into the cell. Note that the Master key is very important. As long as you know the master key you can re-program the dongle. If you lose the Master key you can no more re-program the dongle.

This is a "read-arrow". It indicates which key/box that must have a green LED in order to be able to read the value from the cell.

![](_page_14_Figure_8.jpeg)

![](_page_14_Picture_131.jpeg)

The dongle management field is located in the lower part of the application. It is here that you can analyse and re-program the 32 bytes in a specific cell.

![](_page_15_Picture_1.jpeg)

It's also where you can see the hashed value of the current Query value. This value should be used in your application if you are using asymmetric keys.

### <span id="page-15-0"></span>**Using the program**

Since the program cannot read data cells from the dongles, but only query and check values it is important to know the content of the dongle to be able to re-program the dongle. Therefore make sure to always keep track of the values you program into a dongle. You can use the Save commit values button to save your programmed values to file.

#### <span id="page-15-1"></span>**Factory setting**

When a dongle is shipped from WireFlow it has a factory setting, please see chapter The USB [Hardware.](#page-9-1)

When a dongle is detected by the WF programming application it will always check for the factory setting. If a factory default value is detected then the program will automatically fill in this value into the Query value field. The program also knows how to decrypt the three cells that are encrypted in the factory setting. The only way to decrypt the cells that are encrypted in the factory setting is to use the WF Programming Application to decrypt it.

#### <span id="page-15-2"></span>**Managing a dongle**

In the dongle management field in the lower part of the application, you can see the text Master Key in the top left corner.

![](_page_15_Picture_11.jpeg)

This indicates that it is the Master Key that is now selected. To select another cell, just click on the desired box in the memory overview layout.

To check if a specific cell has a specific value you should enter the 32 byte value in the Query field (and press Return). Now check if the green LED in the corresponding box turns on or off. If it is on then you have the correct value in the Query field.

In the Hashed value field you can see the hashed value of the current Query value. The hashed value should be used instead of the Query value when using asymmetric keys.

To write a new value to a cell you must first make sure that the cell has an orange border around the box. You will get this by entering the correct Query value of the parent key. Just follow the orange write-arrow backwards to find the parent key.

When you have the orange border make sure to select the cell that you want to write to. Now fill in the desired data in the Commit value. Press the Write Commit value button to write to the key.

The Key comment can be used for descriptive text. This will not be programmed into the dongle. It is a text only used by this program. The comment will be stored in the configuration files when pressing Save query values or Save commit values.

![](_page_16_Picture_2.jpeg)

#### <span id="page-16-0"></span>**Configuration files**

When you have programmed a dongle the way you want, it is possible to store this configuration in a configuration file.

To be sure to save the data for all fields, you should fill in data for all cells in the Commit field. When this is done you can save all commit data to file by pressing Save commit values.

If you are going to create several dongles with this setup then you just insert a new dongle (with factory setting). The tool will notice that it is a with factory setting and will automatically fill in the correct Query values and turn on all the green LED's. Now press Load commit values and then press Write All to program a new dongle identical to the one you did when you saved the configuration file.

Note that the query file format is identical to the commit file format. This means that you can do a Save commit values and then read the same file with Load query values. This feature can be used to copy data from one dongle to another etc.

# <span id="page-16-1"></span>**The WF USB Security dongle driver**

This easy-to-use LabVIEW driver is used to add security functions to LabVIEW applications.

### <span id="page-16-2"></span>**Requirements**

LabVIEW (version  $\ge$  2011)  $NI-VISA$  (version  $\geq=5.4$ ) VI Package Manager (for installation)

#### NI-VISA USB Passport (Needed for RT targets only)

- ▲ 图 NI-cRIO9012-0182ECE1
	- Devices and Interfaces
	- ▲ & Software
		- HTTP Client 12.5.0
		- A W NI CompactRIO 13.0 August 2013
			- LabVIEW Real-Time 12.0.1
			- Language Support for LabVIEW RT 1.0.0.5
			- **D 图 NI-RIO 13.0**
			- ▲ | | NI-VISA 5.4.0
				- <sup>脚</sup> NI-VISA ENET-ASRL Passport
				- <sup>脚</sup> NI-VISA ENET Passport
				- <sup>脚</sup> NI-VISA USB Passport
				- <sup>脚</sup> NI-VISA Remote Passport
				- **■** NI-VISA Server 5.4.0

### <span id="page-16-3"></span>**Installation**

The WF USB Security dongle driver may be downloaded from www.wireflow.se. For the installation you will need the VI Package Manager which may be downloaded from www.ni.com or from jki.net. The installation procedure is quite straightforward. Just follow the online instructions.

![](_page_17_Picture_2.jpeg)

Note that the WF USB Security dongle driver uses functions included in the WF Authentication module, so you must install that driver also. It may also be downloaded www.wireflow.se.

#### <span id="page-17-0"></span>**Device driver for Windows**

To be able to run the code against the USB dongles on Windows platform you also need to install the WF USB dongle device driver for Windows.

The device driver is an .inf file that can be found on your computer in the folder: C:\ProgramData\WireFlow\WF Security Suite\Device driver\Windows Device driver

The device driver .inf file can also be downloaded from www.wireflow.se.

Follow the installation instruction located together with the .inf file.

#### <span id="page-17-1"></span>**Installed items**

The driver VIs are found in the functions palette:

![](_page_17_Picture_11.jpeg)

The user's manual is installed and found under the menu >Help >WireFlow

Some developers tools are found under the menu >Tools >WireFlow

Examples are found under the menu >Help > Find Examples... To find the examples select the Search tab and then perform a search for the keywords "dongle" or "WireFlow"

### <span id="page-17-2"></span>**The basic VIs**

The basic VIs are found in the tools palette:

![](_page_18_Picture_1.jpeg)

![](_page_18_Picture_92.jpeg)

- There are two VIs for connecting and disconnecting to a dongle (Init and Close).
- There are two VIs for writing and reading to the data fields (WriteDataField and ReadDataField).
- There are VIs for writing and checking key values (WriteKeyValue and CheckCryptoKey). Remember that key values cannot be read, only checked.
- There is one VI for changing the behaviour of the internal LED in the HW called SetLED-State.
- There are two VIs to initiate and check a Session Key, i.e. a key only used in the session.
- There are two VIs to be used for remote/offline challenge response, e.g. to validate a communication link
- There is one VI to create cryptographically safe random number.
- Finally there is one VI called FindDonglesInSystem which can be used for the rare case that your application should need to use multiple dongles in the same system.

![](_page_19_Picture_1.jpeg)

![](_page_19_Figure_3.jpeg)

The diagram above shows how easy it can be to implement a check that a dongle with the correct key is inserted into the system. Just do; Init, CheckCryptoKey and Close.

Please also study the other basic examples found under >Help > Find Examples... They will give examples on how to implement user identification, demo time expiration etc.

# <span id="page-19-0"></span>**The intermediate VIs**

The intermediate VIs are found in this palette:

![](_page_19_Figure_8.jpeg)

![](_page_20_Picture_1.jpeg)

These VIs are available for users that need to do more advanced functions. With these VIs you can for example manage systems with multiple dongles. You can check if a dongle is still active etc.

You can also use these VIs together with VIs from the WF Authentication module library to create advanced applications that separate the authentication functions from the USB dongle communication. By doing like this it is for example possible to check that a specific dongle is inserted on a specific computer elsewhere. It can for example be used for user identification on remote machines etc.

The following example illustrates how this kind of application can be implemented.

![](_page_20_Figure_6.jpeg)

To gain more knowledge on the intermediate VIs please read the VI info for each VI and study the intermediate examples available under >Help > Find Examples...

# <span id="page-20-0"></span>**The WF Authentication module**

The Authentication module is responsible for the encoding/decoding as well as the calculation of expected results for a Key check.

Although this driver is able to run stand-alone it is designed to be used with hardware from the WF Security Suite. The standard user of the WireFlow security Suite will not use these VIs directly. Instead he will only use these VIs indirect via the more easy to use WF USB Security dongle driver

![](_page_21_Picture_1.jpeg)

### <span id="page-21-0"></span>**Requirements**

LabVIEW (version  $\ge$  2011) VI Package Manager (for installation)

### <span id="page-21-1"></span>**Installation**

The WF Authentication module may be downloaded from www.wireflow.se. For the installation you will need the VI Package Manager which may be downloaded from www.ni.com or from jki.net. The installation procedure is quite straight forward. Just follow the online instructions.

### <span id="page-21-2"></span>**Installed items**

The module VIs are found in the functions palette:

![](_page_21_Picture_9.jpeg)

The user's manual is installed and found under the menu >Help >WireFlow

Examples are found under the menu >Help > Find Examples... To find the examples select the Search tab and then search on the keyword dongle or WireFlow

![](_page_22_Picture_1.jpeg)

# <span id="page-22-0"></span>**The VIs**

The VIs are found in the tools palette:

![](_page_22_Picture_111.jpeg)

As mentioned before these VIs are normally not used directly by the application programmer, instead they are used as subVIs for the WF USB Security dongle driver. To learn how to use these VIs directly please read the VI info for each VI and study the example available under >Help > Find Examples...

The following advanced example shows how the VIs are used to communicate with a simulated hardware dongle.

![](_page_22_Figure_8.jpeg)